# **Data Folder**

# Supported Files

Files created on handset or obtained from messages or the Internet are organized in folders by file format.

| Pictures                 | Captured or obtained images          |
|--------------------------|--------------------------------------|
| DCIM                     | Captured images saved in DCIM folder |
| Decorative<br>Pictograms | Pictograms for<br>Decorative Mail    |
| Sounds                   | Downloaded/<br>recorded sounds       |
| Flash®                   | Downloaded Flash®<br>animations      |
| Templates                | Templates for<br>Decorative Mail     |
| Other<br>Documents       | Other files                          |

- DCIM folder is available when Memory Card is inserted.
- Contacts and messages are not accessible from Data Folder; open from Phone Book and Messaging.

# **Opening Data Folder**

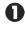

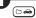

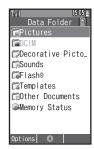

• Data Folder opens.

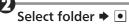

• File list appears.

# **Using Files**

## **Opening Images**

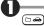

Data Folder opens.

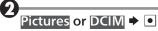

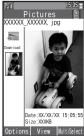

- File list appears.
- To open images in a subfolder, select a subfolder and press ●.

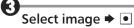

- Image appears.
- To return to file list, press .....

# ■ Handling Open Images

| Zoom in             | •                |
|---------------------|------------------|
| Open Next Image     | # ÿ              |
| Open Previous Image | X <sub>mon</sub> |
| Rotate 90 Degrees   | Neb              |
| Clockwise           |                  |

# **Playing Sounds**

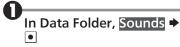

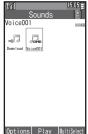

- File list appears.
- To play sounds in a subfolder, select a subfolder and press ●.

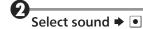

- Sound plays.
- To return to file list, press .....

## **Attaching Files to Messages**

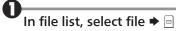

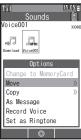

- As Message ▶
  - Follow onscreen instructions.

# **Managing Files & Folders**

### **Creating Subfolders**

• Not available in **DCIM** folder.

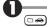

• Data Folder opens.

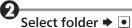

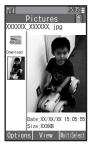

• File list appears.

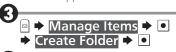

Enter name **→** •

• Subfolder is created.

## **Moving & Copying Files**

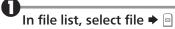

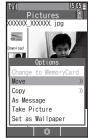

Move or Copy 

Phone or Memory Card

Position

 Some files may not be moved/ copied, or procedure may vary by file. Follow onscreen instructions.

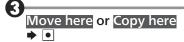

## **Deleting Files & Subfolders**

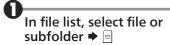

• When a subfolder is selected, all files within the subfolder will also be deleted.

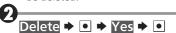

# **Using Infrared**

### Overview

Wirelessly exchange Phone Book contacts, bookmarks, and profiles (My Details) with Infrared devices.

 Transfer may be unavailable depending on the other device and file content. Some settings may be lost, or transferred files may not be saved properly.

### ■Infrared Precautions

Align Infrared Ports of both devices.

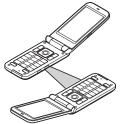

- Keep Infrared Ports aligned during transfer.
- Do not look into Infrared Port during Infrared transmissions. Eyesight may be affected.

#### **Authorization Code**

 Four-digit code required for all file transfers via Infrared. Transfers are possible when codes match. (Authorization Code is changeable for each transfer.)

## **Receiving Files**

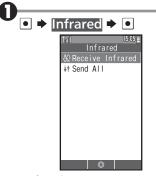

Infrared menu opens.

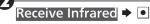

 Infrared activates. Handset receives files if sent within three minutes When a connection request arrives...

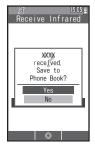

**4** Yes **→** •

 Subsequent operations vary by received file(s). Follow onscreen instructions

#### All File Transfer Caution

 For Delete All & Save, all corresponding files are deleted before received files are saved.

# **Sending Files**

■ Single File (e.g., Phone Book)

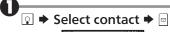

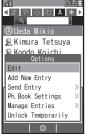

Send Entry → •

Via Infrared → •

 Transfer starts when the other device is ready. When complete, contact search window returns.

## ■All Files

In Infrared menu, Send All → •

Select item **→** •

Enter Authorization Code

**•** •

• Subsequent operations vary by file type. Follow onscreen instructions.

# **Using Memory Card**

### Overview

Use microSD/microSDHC Memory Card to save files or back up Phone Book contacts and bookmarks.

#### **Memory Card Cautions**

- Do not force Memory Card into or out of handset.
- Keep Memory Card out of infants' reach; may cause choking if swallowed.
- Do not touch terminals or expose them to metal objects.
- We are not liable for any damages resulting from accidental loss/ alteration of information. Keep a copy of contacts, etc. in a separate place.
- Never power off or remove Battery while files are being accessed.
- Be careful not to erase or overwrite files accidentally.

# **Inserting Memory Card**

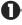

Power off

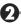

Remove Battery (P.1-3)

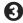

Inserting Memory Card

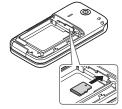

- Insert Memory Card (terminals facing down) all the way until it clicks.
- Do not insert other objects.

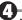

Insert Battery, then replace Battery Cover (P.1-3)

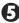

#### Power on

• 😰 appears when Memory Card is inserted properly.

### Removing Memory Card

- Always power off first.
- Gently push in Memory Card and release it; Memory Card pops out. Carefully remove Memory Card without bending it.

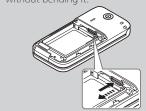

## **Formatting Memory Card**

When using a new Memory Card for the first time, format it on the handset before trying to save files, etc.

• Formatting deletes all SD Card files.

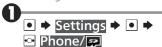

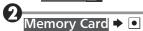

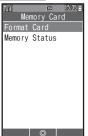

Memory Card menu opens.

Format Card → • Yes

 Offline Mode activates; signal transmission and reception are suspended until formatting is complete.

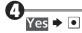

**▶** •

#### Precaution

 Never power off or remove Battery while formatting; may damage Memory Card or handset.

# **Opening Memory Card Files**

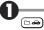

Data Folder opens.

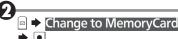

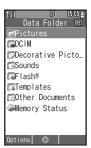

Memory Card Data Folder opens.

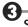

# Select folder **→** •

• To open files in a subfolder, select a subfolder and press ■.

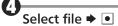

## File Backup & Restore

Back up Phone Book contacts and bookmarks to Memory Card.

■Backup (Handset to Memory Card)

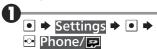

Backup/Restore → •

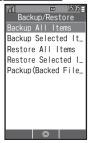

• Backup/Restore menu opens.

Backup All Items or Backup Selected Items → Enter Handset Code → •

Yes → •

• For **Backup All Items**, follow onscreen instructions to proceed.

Select item **▶** • (✓ appears)

 Repeat 6 to select both items (Phone Book and Bookmark).

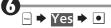

• Backup starts. Follow onscreen instructions.

#### Precautions

- Not available if Battery is low.
- Backup may fail if Memory Card memory is low.
- Some settings may be lost, or files may not be backed up properly.

Deleting Backup Files
In Backup/Restore menu, Packup
(Backed Files) → → Select item →

Select file → → → Yes →

Restore (Memory Card to Handset)

In Backup/Restore menu,
Restore All Items or
Restore Selected Items

Yes **→** •

• For **Restore All Items**, follow onscreen instructions to proceed.

Select item **→** • (✓ appears)

 Repeat 3 to select both items (Phone Book and Bookmark).

4

Select item **→** •

• Repeat 6 as needed.

• Yes **•** 

• Restore starts. Follow onscreen instructions.